# MITSUBISHI Electric Corporation MELSEC Q Series

## CPU Direct Driver

지원 버전 TOP Design Studio V1.0 이상

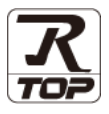

### **CONTENTS**

Touch Operation Panel을 사용해주시는 고객님께 감사 드립니다.

- 1. 시스템 구성 [2 페이지](#page-1-0) 연결 가능한 기기 및 네트워크 구성에 대해 설명합니다.
- 2. 외부 장치 선택 **3** 7 3 [페이지](#page-2-0)
	-

TOP의 기종과 외부 장치를 선택합니다.

3. TOP 통신 설정 4 [페이지](#page-3-0)

TOP 통신 설정 방법에 대해서 설명합니다.

4. 외부 장치 설정 1980 MB 9 [페이지](#page-8-0)

외부 장치의 통신 설정 방법에 대해서 설명합니다.

- 5. 케이블 표 10 [페이지](#page-9-0)
	-

연결에 필요한 케이블 사양에 대해 설명합니다.

- 6. 지원 어드레스 12 [페이지](#page-11-0)
	-

본 절을 참고하여 외부 장치와 통신 가능한 데이터 주소를 확인 하십시오.

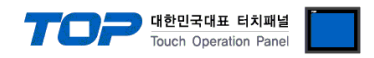

### <span id="page-1-0"></span>1. 시스템 구성

TOP와 "MITSUBISHI Electric Corporation - MELSEC Q CPU Direct"의 시스템 구성은 아래와 같습니다.

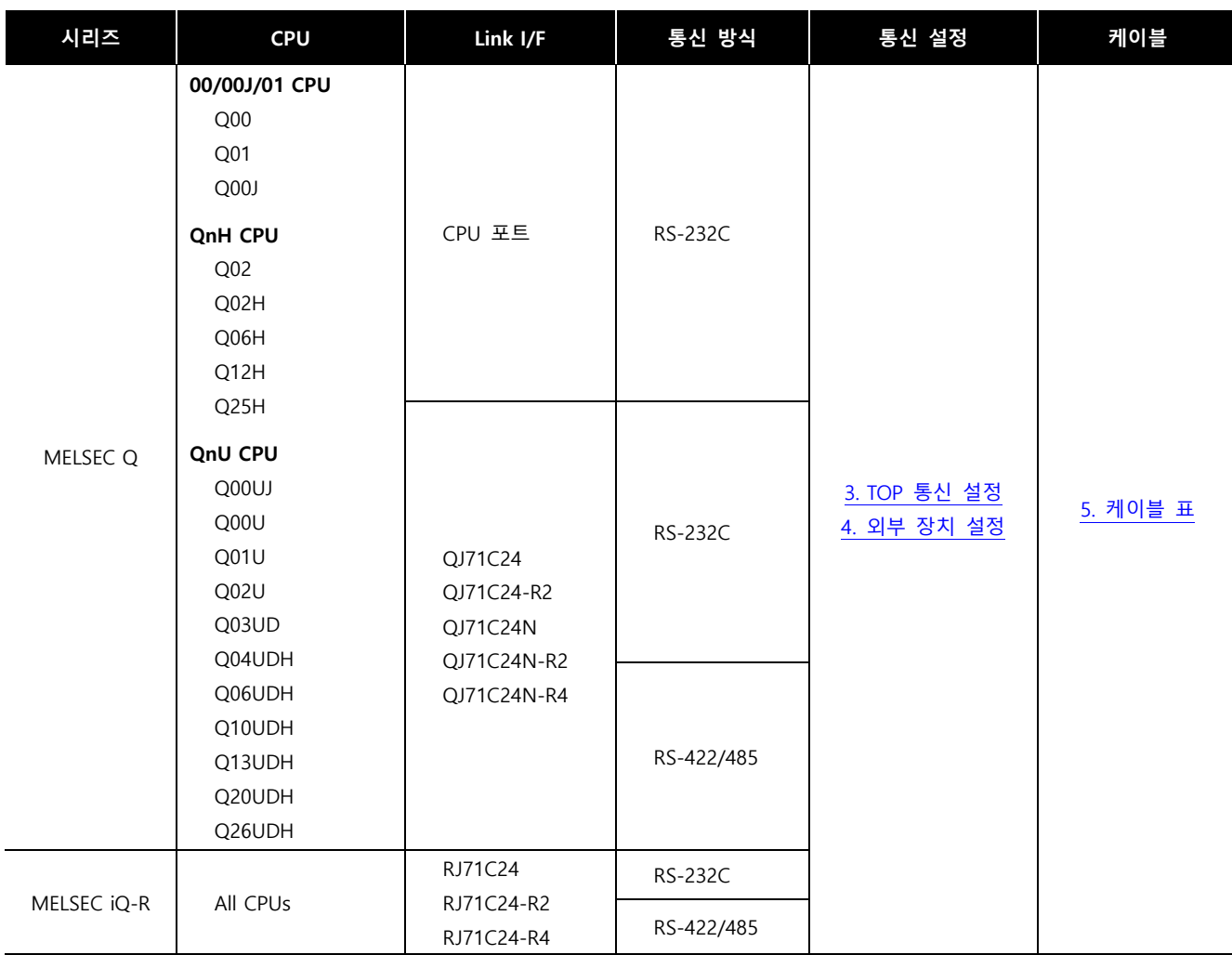

#### ■ 연결 가능 구성

ㆍ1 : 1 연결

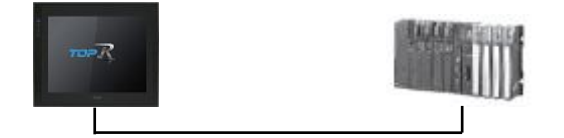

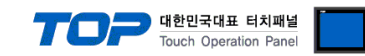

### <span id="page-2-0"></span>2. 외부 장치 선택

■ TOP 모델 및 포트 선택 후 외부 장치를 선택합니다.

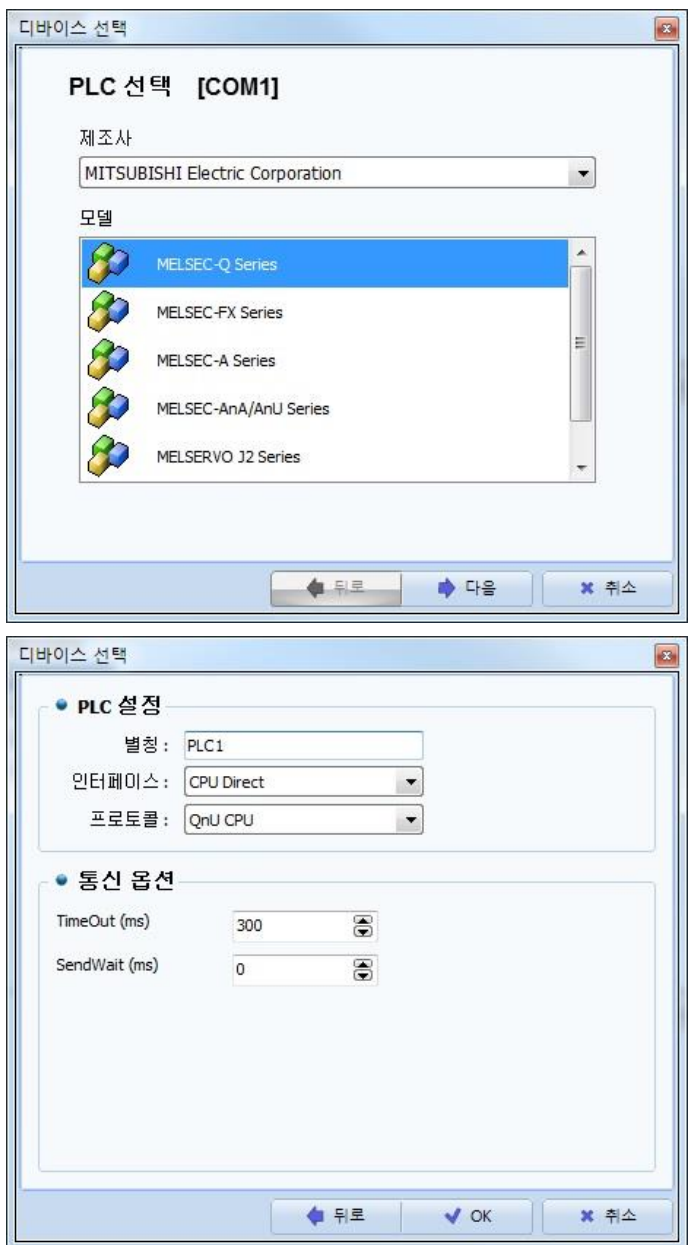

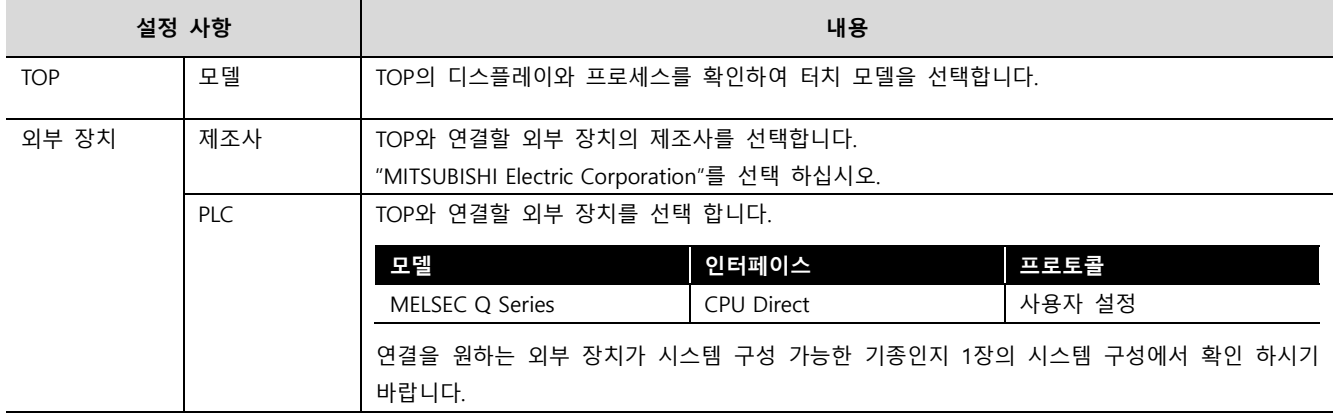

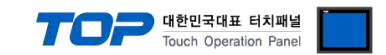

### <span id="page-3-0"></span>3. TOP 통신 설정

통신 설정은 TOP Design Studio 혹은 TOP 시스템 메뉴에서 설정 가능 합니다.

#### 3.1 TOP Design Studio 에서 통신 설정

#### (1) 통신 인터페이스 설정

■ [프로젝트] → [속성] → [TOP 설정] → [HMI 설정] → [HMI 설정 사용 체크] → [편집] → [시리얼] – TOP의 통신 인터페이스를 TOP Design Studio에서 설정합니다.

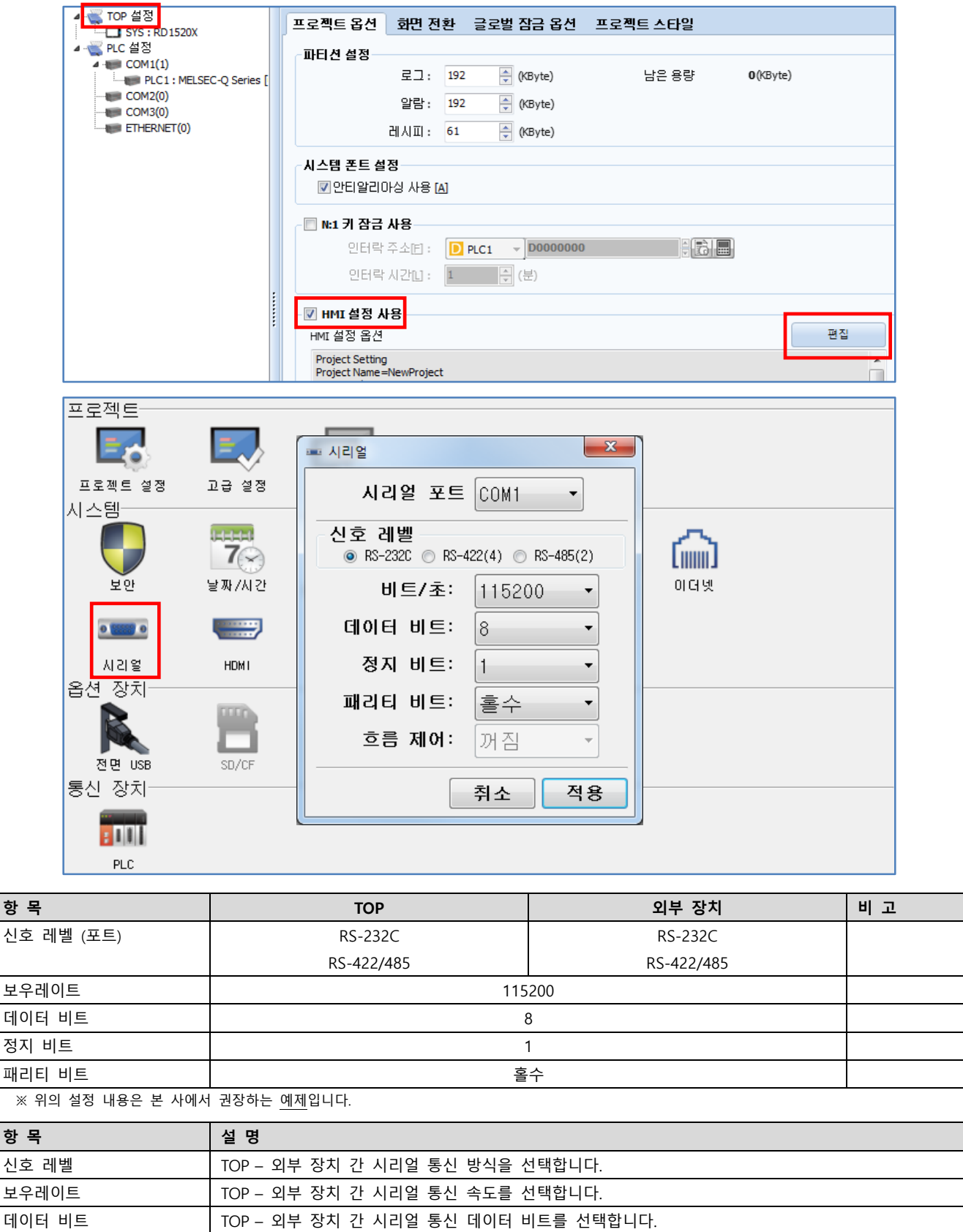

#### TOP Design Studio 외부 장치 접속 매뉴얼 4 / 12

정지 비트 TOP – 외부 장치 간 시리얼 통신 정지 비트를 선택합니다.

패리티 비트 TOP – 외부 장치 간 시리얼 통신 패리티 비트 확인 방식을 선택합니다.

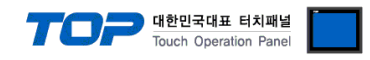

#### (2) 통신 옵션 설정

■ [프로젝트] → [프로젝트 속성] → [PLC 설정 > COM > MELSEC Q Series]

– MELSEC Q Series CPU Direct 통신 드라이버의 옵션을 TOP Design Studio에서 설정합니다.

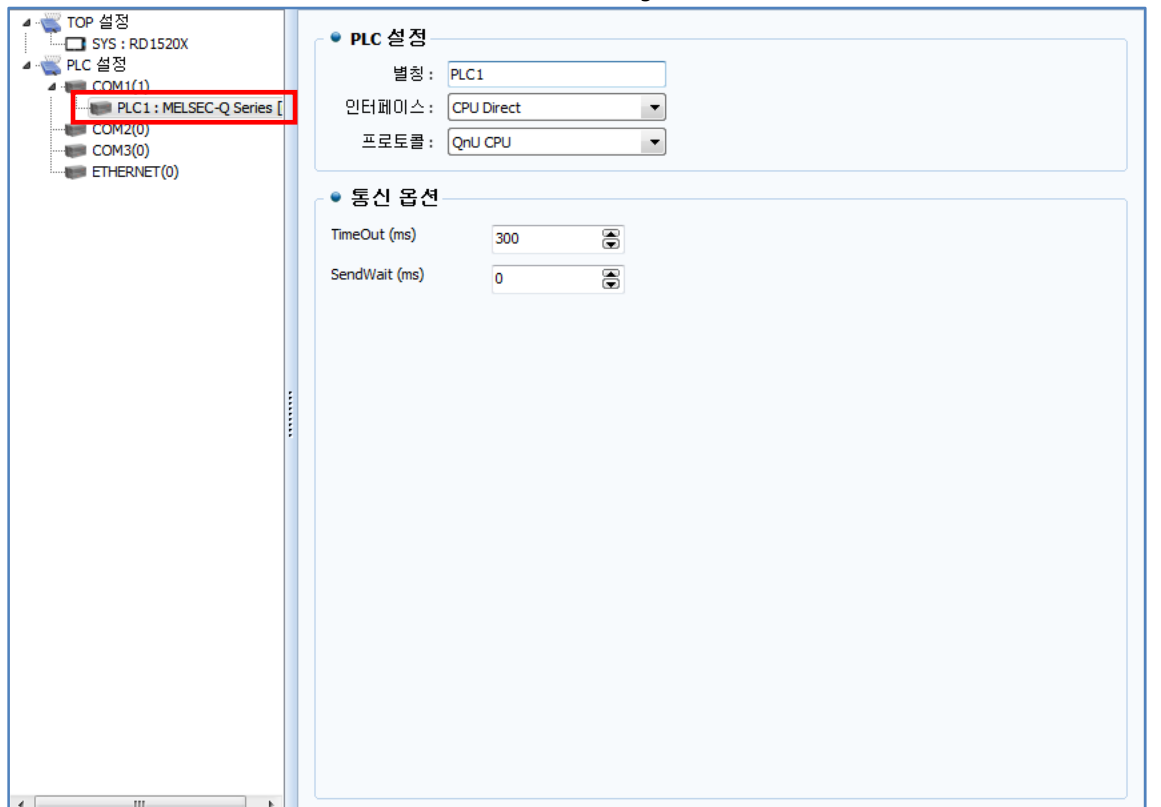

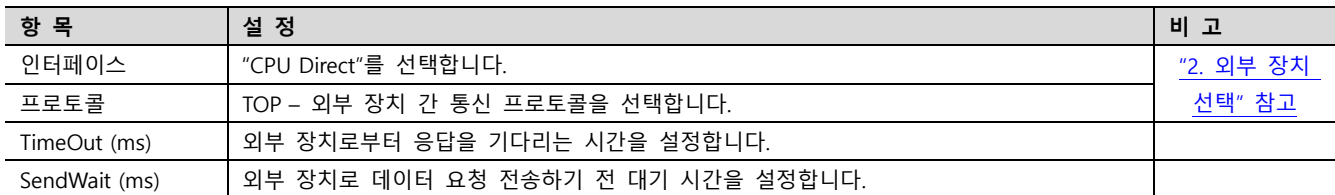

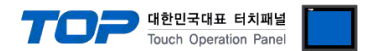

#### 3.2 TOP에서 통신 설정

※ "3.1 TOP Design Studio 에서 통신 설정" 항목의 "HMI 설정 사용"을 체크 하지 않은 경우의 설정 방법입니다.

■ TOP 화면 상단을 터치하여 아래로 드래그 합니다. 팝업 창의 "EXIT"를 터치하여 메인 화면으로 이동합니다.

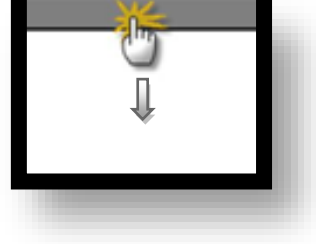

- (1) 통신 인터페이스 설정
	- [제어판] → [시리얼]

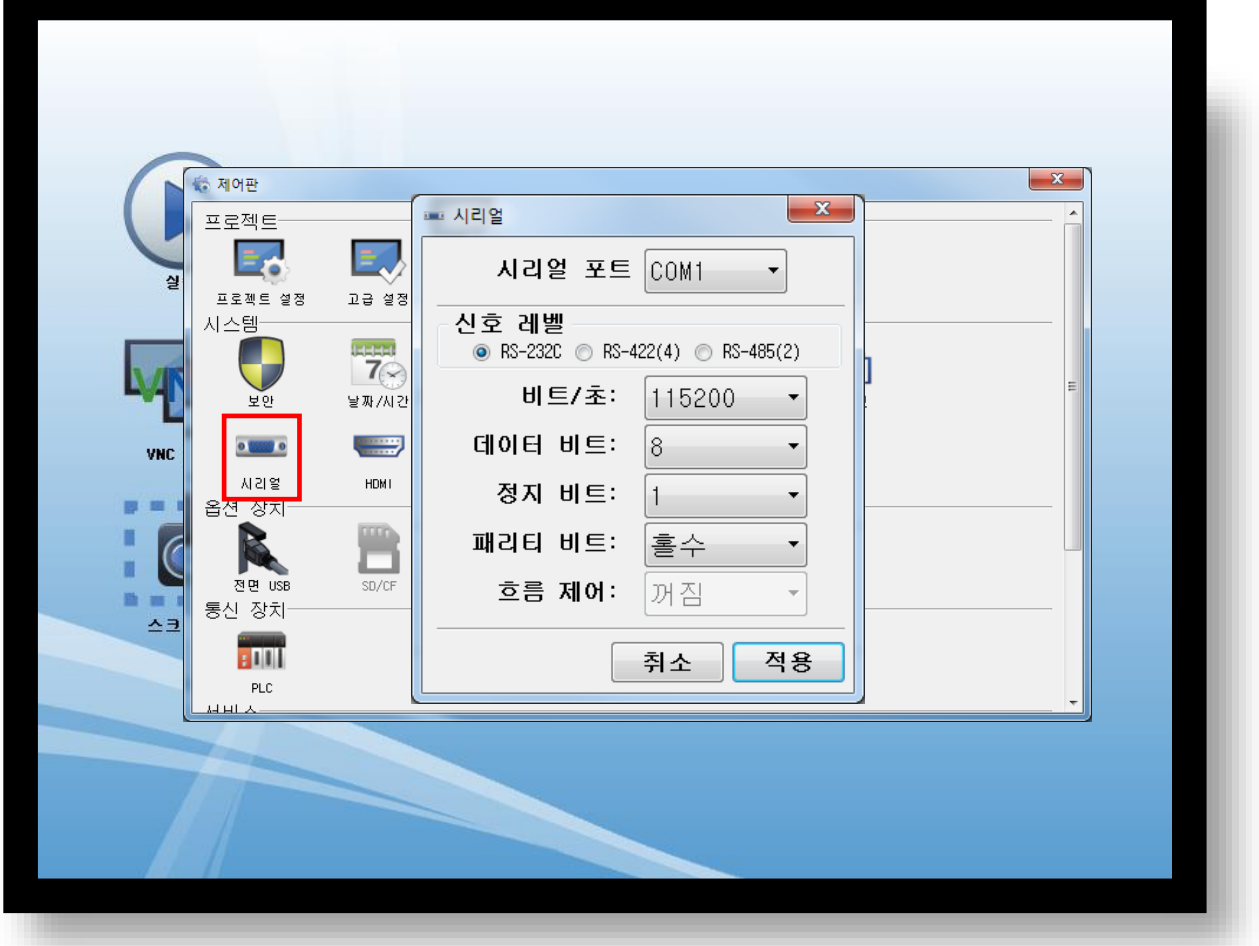

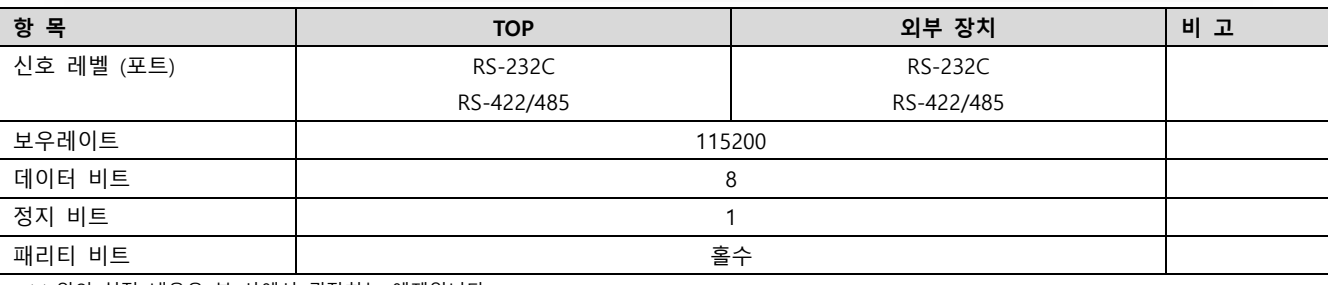

※ 위의 설정 내용은 본 사에서 권장하는 예제입니다.

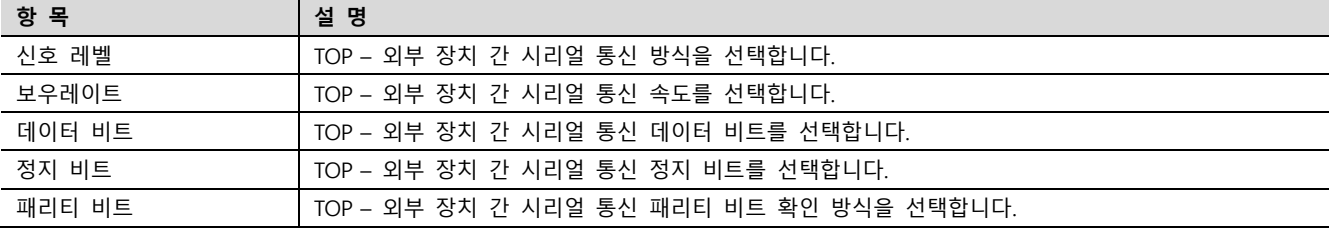

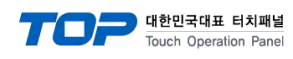

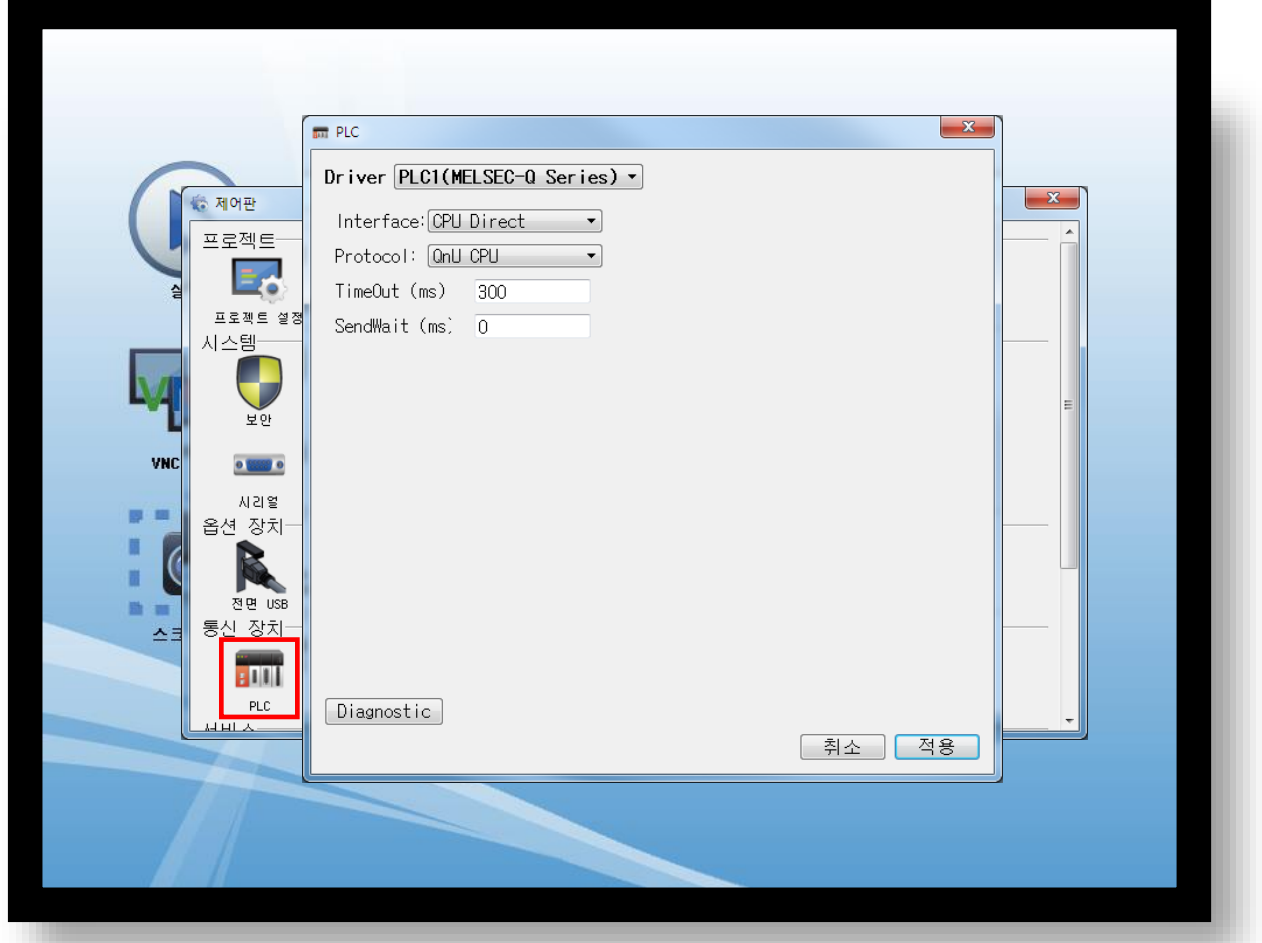

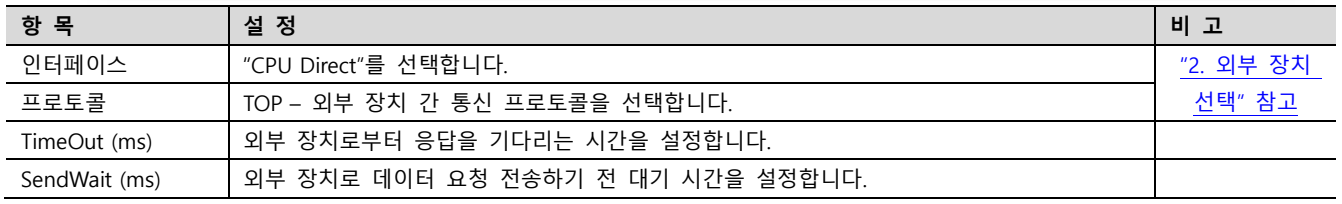

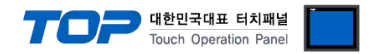

### 3.3 통신 진단

■ TOP - 외부 장치 간 인터페이스 설정 상태를 확인 - TOP 화면 상단을 터치하여 아래로 드래그. 팝업 창의 "EXIT"를 터치하여 메인 화면으로 이동한다 - [제어판] → [시리얼] 에서 연결된 포트의 설정이 외부 장치의 설정 내용과 같은지 확인한다

■ 포트 통신 이상 유무 진단

- [제어판] → [PLC] 에서 "통신 진단"을 터치한다.

- 통신 연결 여부를 확인한다.

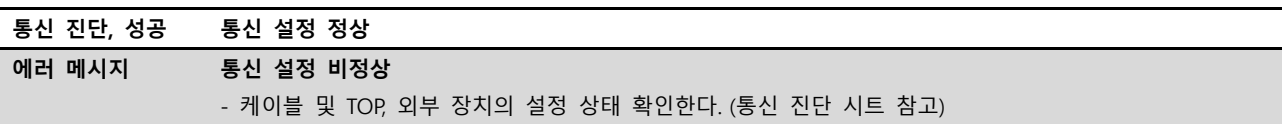

■ 통신 진단 시트

- 외부 단말기와 통신 연결에 문제가 있을 경우 아래 시트의 설정 내용을 확인 바랍니다.

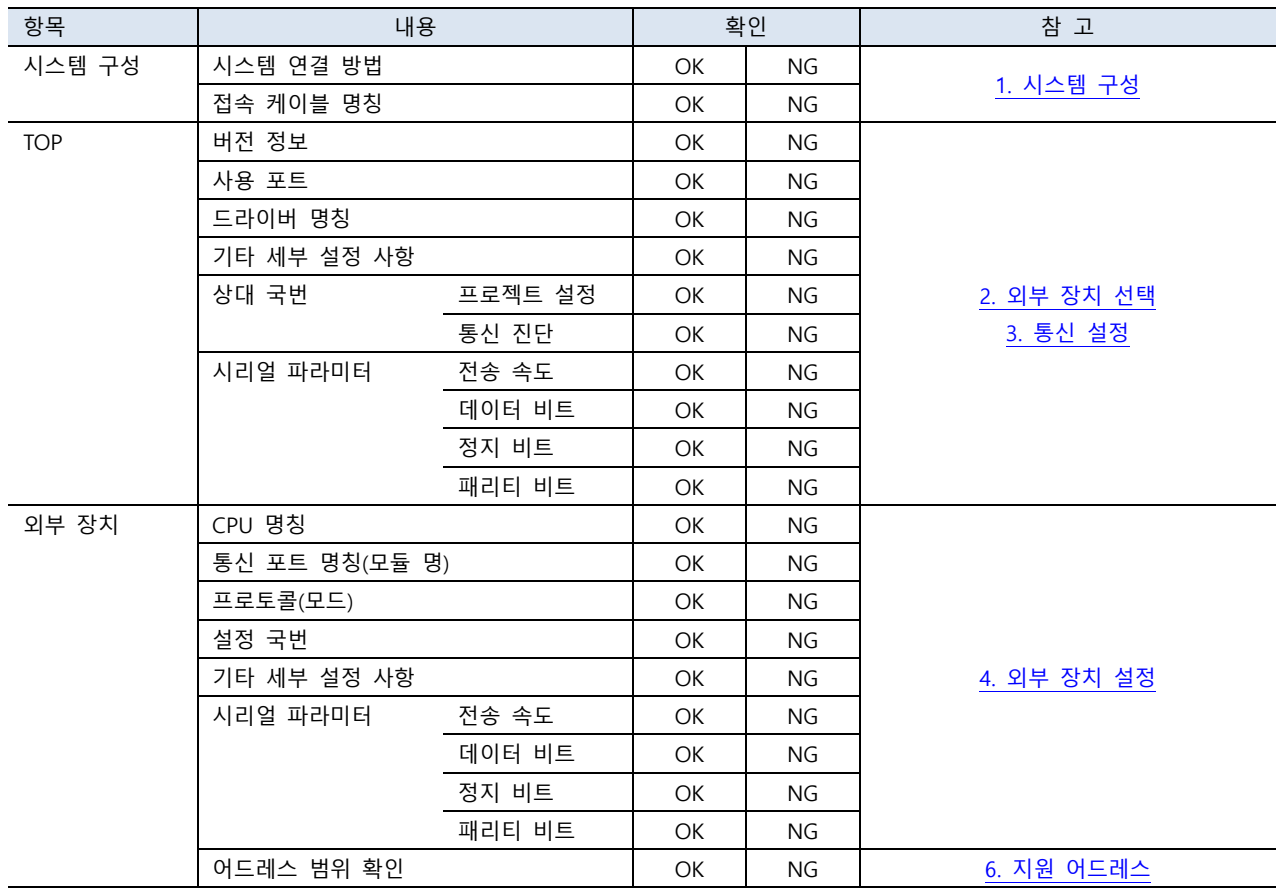

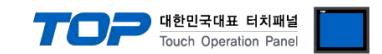

### <span id="page-8-0"></span>4. 외부 장치 설정

#### 4.1 CPU 포트

- MELSEC-Q 시리즈의 로더 포트 통신 인터페이스는 별도의 설정이 필요 없습니다.
- ㆍ 통신 속도는 TOP의 설정 속도에 따라 자동 설정 됩니다.

### 4.2 시리얼 통신 모듈

ㆍ 사용하는 채널의 스위치 설정 값을 0으로 설정하십시오.

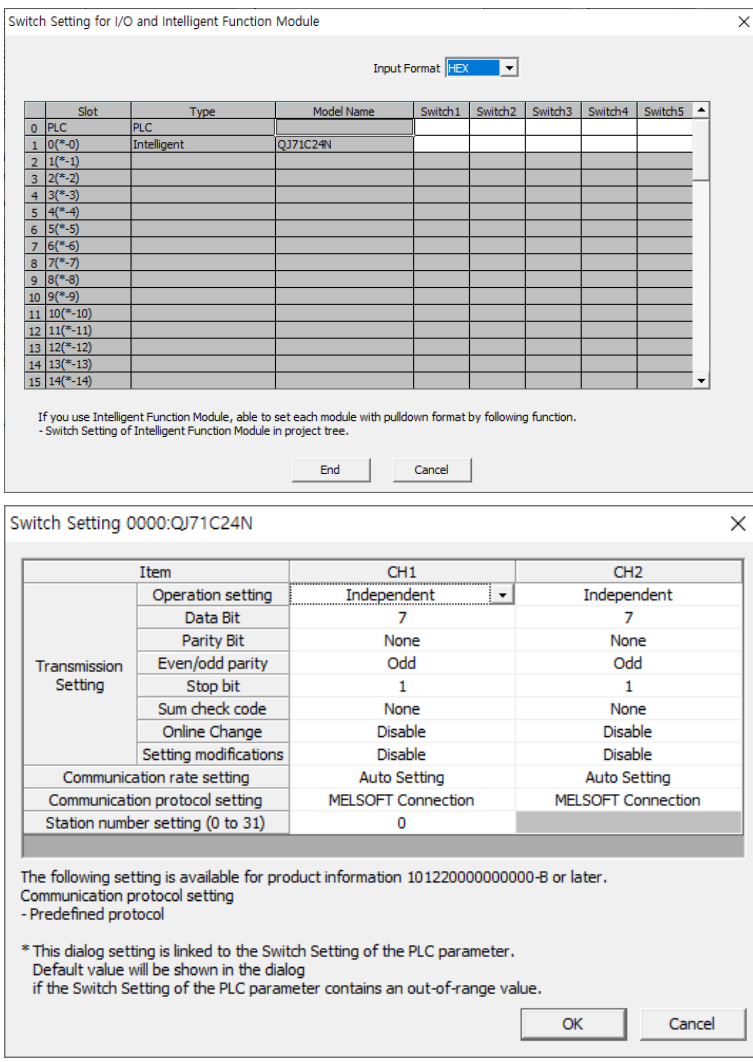

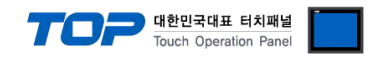

### <span id="page-9-0"></span>5. 케이블 표

본 Chapter는 TOP-R과 해당 기기 간 정상 통신을 위한 케이블 다이어그램을 소개 합니다. (본 절에서 설명되는 케이블 다이어그램은 "Mitsubishi Electric Corporation"의 권장사항과 다를 수 있습니다)

#### 5.1 CPU 포트

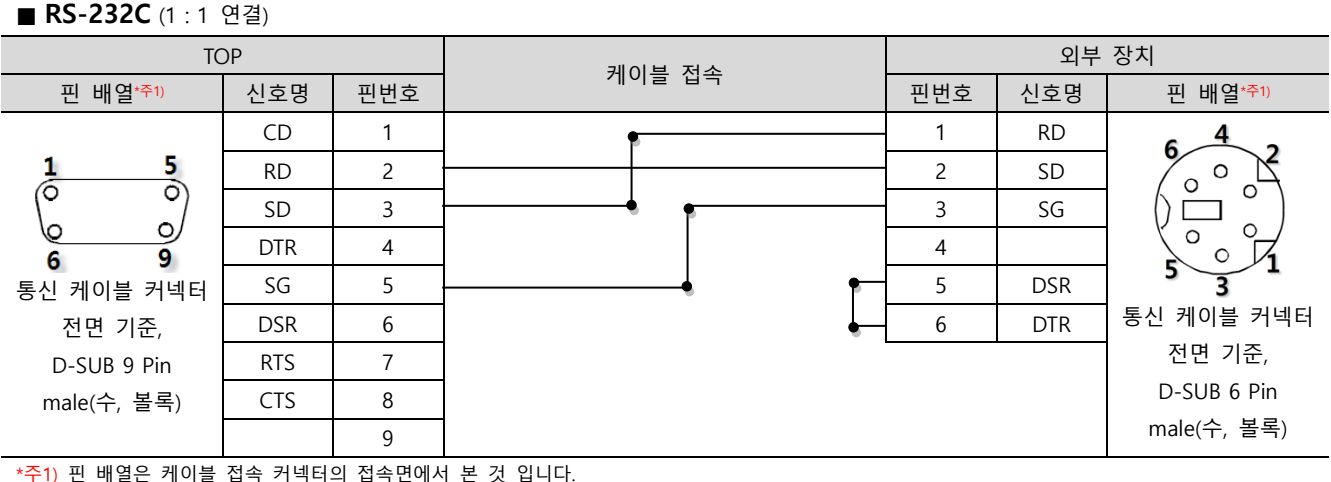

### 5.2 시리얼 통신 모듈

#### ■ RS-232C (1 : 1 연결)

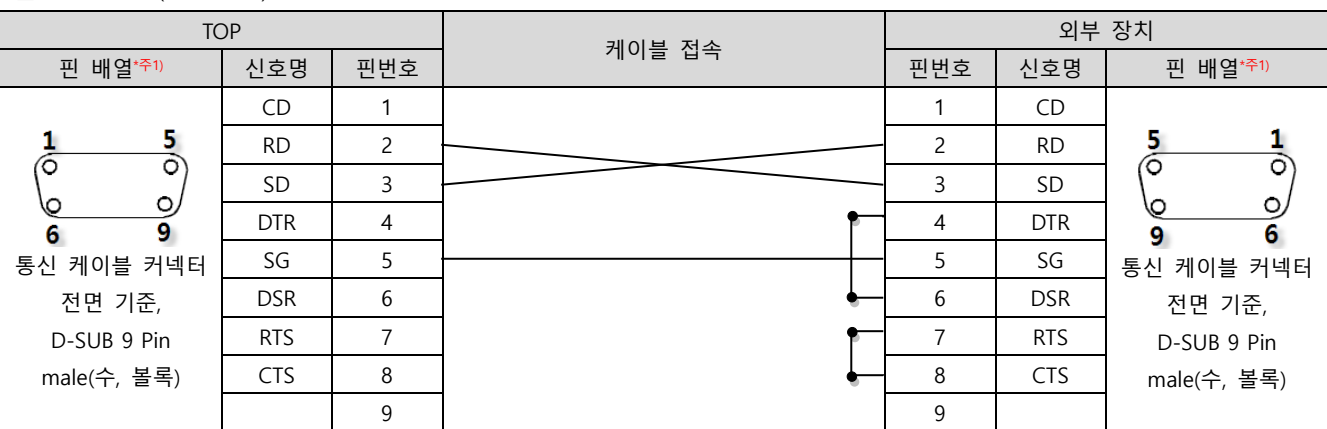

\*주1) 핀 배열은 케이블 접속 커넥터의 접속면에서 본 것 입니다.

#### ■ RS-422 (1 : 1 연결)

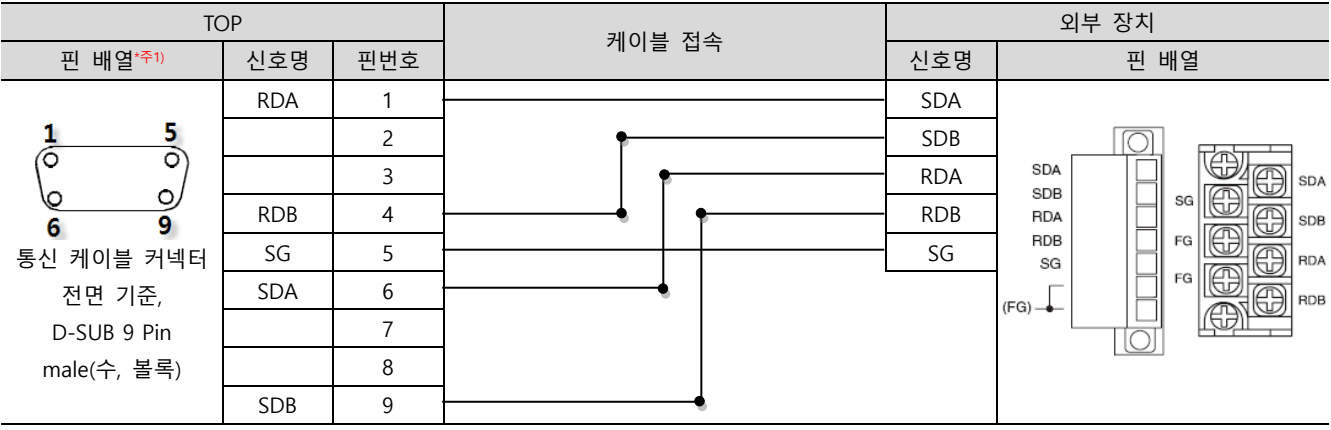

\*주1) 핀 배열은 케이블 접속 커넥터의 접속면에서 본 것 입니다.

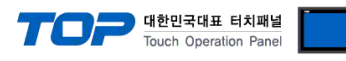

#### ■ RS-485 (1 : 1 연결)

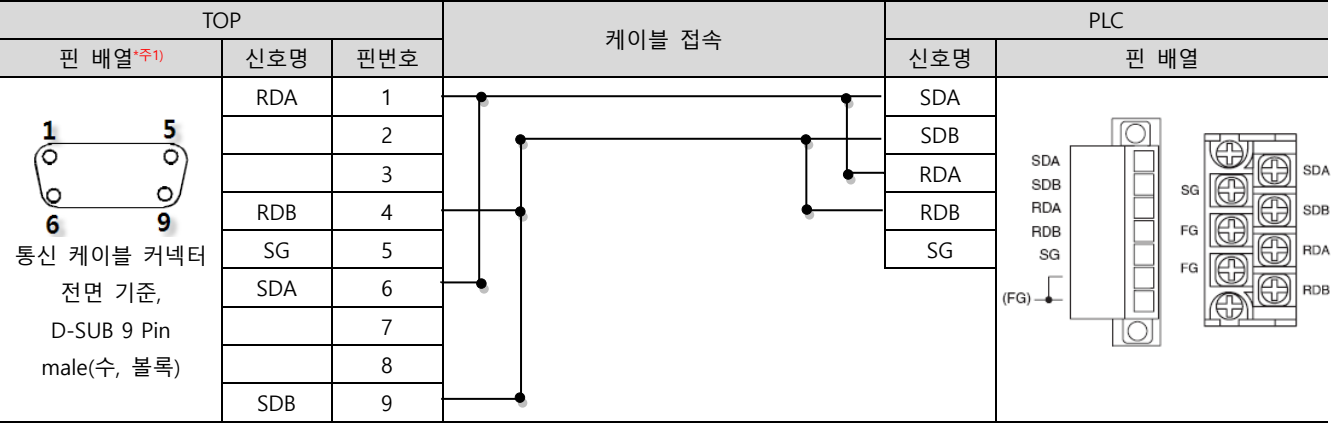

\*주1) 핀 배열은 케이블 접속 커넥터의 접속면에서 본 것 입니다.

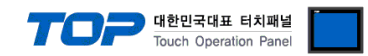

### <span id="page-11-0"></span>6. 지원 어드레스

TOP에서 사용 가능한 디바이스는 아래와 같습니다.

CPU 모듈 시리즈/타입에 따라 디바이스 범위(어드레스) 차이가 있을 수 있습니다. TOP 시리즈는 외부 장치 시리즈가 사용하는 최대 어드레스 범위를 지원합니다. 사용하고자 하는 장치가 지원하는 어드레스 범위를 벗어 나지 않도록 각 CPU 모듈 사용자 매뉴얼을 참조/주의 하십시오.

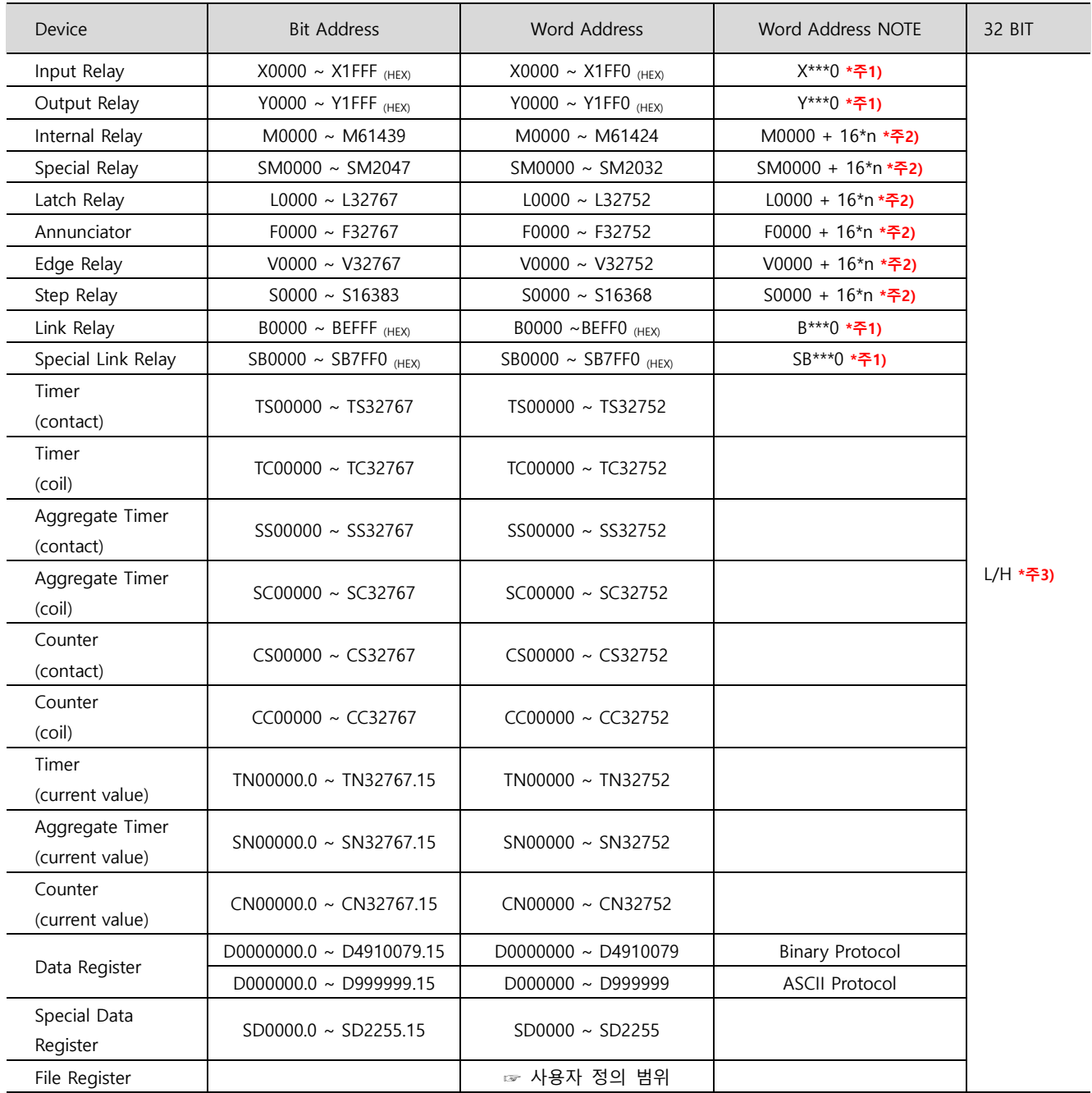

\*주1) 비트 어드레스 16진수 '0~F' 표기하는 어드레스의 경우 시작 비트 0 bit 를 워드 어드레스로 사용

\*주2) 비트 어드레스를 10진수로 표기 하는 어드레스의 경우 '16' 값 단위로 워드 어드레스로 사용

\*주3) 32BIT 데이터의 하위 16BIT 데이터가 화면 등록한 어드레스에 저장되며 상위 16BIT 데이터가 화면 등록 어드레스 다음 주소에 저장 됩니다. (예) D00100 번 주소에 32BIT 데이터 16진수 데이터 12345678 저장 시 16BIT 디바이스 어드레스에 아래와 같이 저장 됩니다..

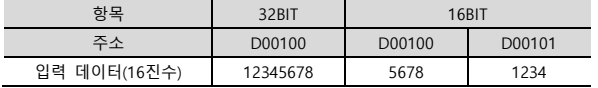